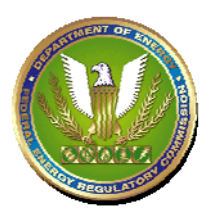

Unless the file size is 20 MegaBytes (20,000K) or larger, before using the process below, a person who has a "fast" internet connection first may want to attempt to open a file just by clicking the "File Name" link on the "File List" screen:

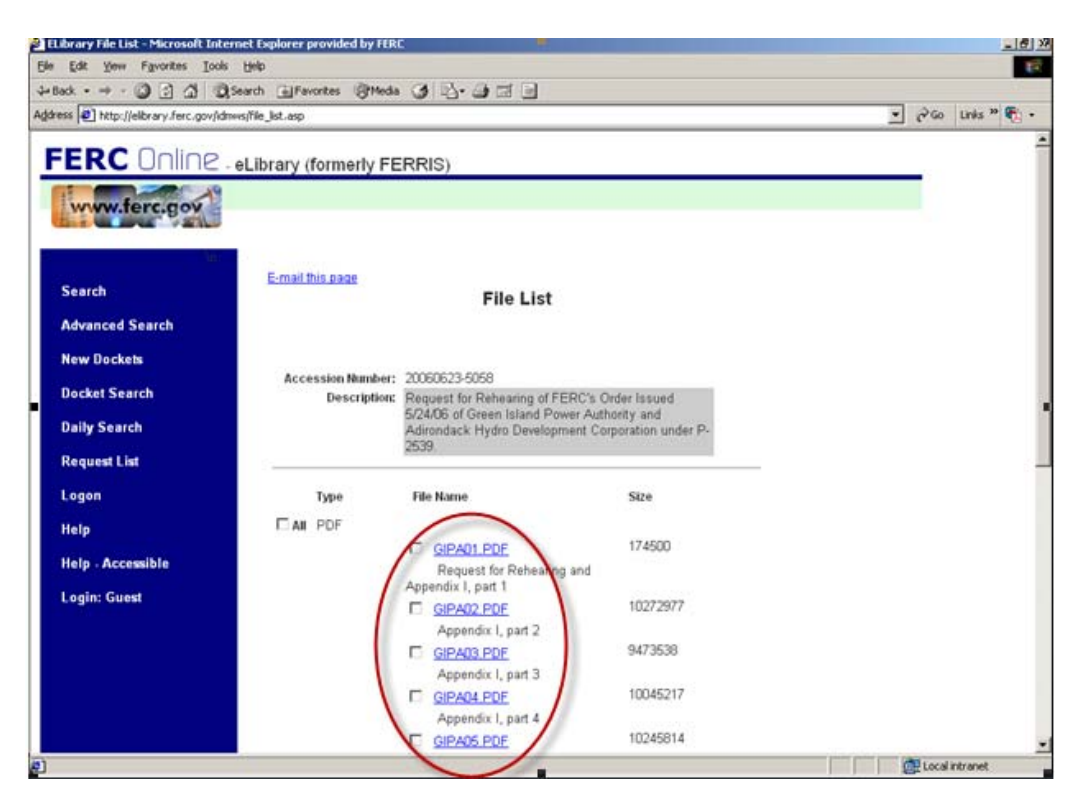

#### **PLEASE NOTE:**

- 1) To view some file **Type**s (PDF, ZIP, etc.) stored in eLibrary, you must have installed their viewing software on your PC. Two such websites that offer software that is free for personal use (as of this writing) are: a) for viewing a PDFtype file - http://www.adobe.com**;** and, for unzipping a ZIP-type file [http://www.pkware.com](http://www.pkware.com/)**.**
- 2) In "Step 3", you can select (click the check box of) more than one file at a time so they'll download together in the same zip file, and it will be faster than downloading each separately.
- 3) The method used in these examples works for any file type (JPG, PDF, TIF, DOC, etc).
- 4) You can view additional "How To" information on eLibrary functionalities by clicking "Help" in the left toolbar of any eLibary screen.**]**

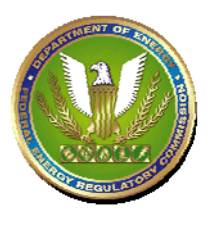

#### 1) *ACTION*: Perform an eLibrary Search (e.g., General or Advanced).

- You then will see the **Search Results** screen.
- In this example, it shows a document which has the **Category** of "*Submittal*", a **Docket Number** of "*P-2539-023*", and the **Accession** number of *"20060623-5058*".
- [Note that the file **Size**s are large (10273K is about 10000K or 10 MegaBytes - anything greater than about 1000K is large.)]

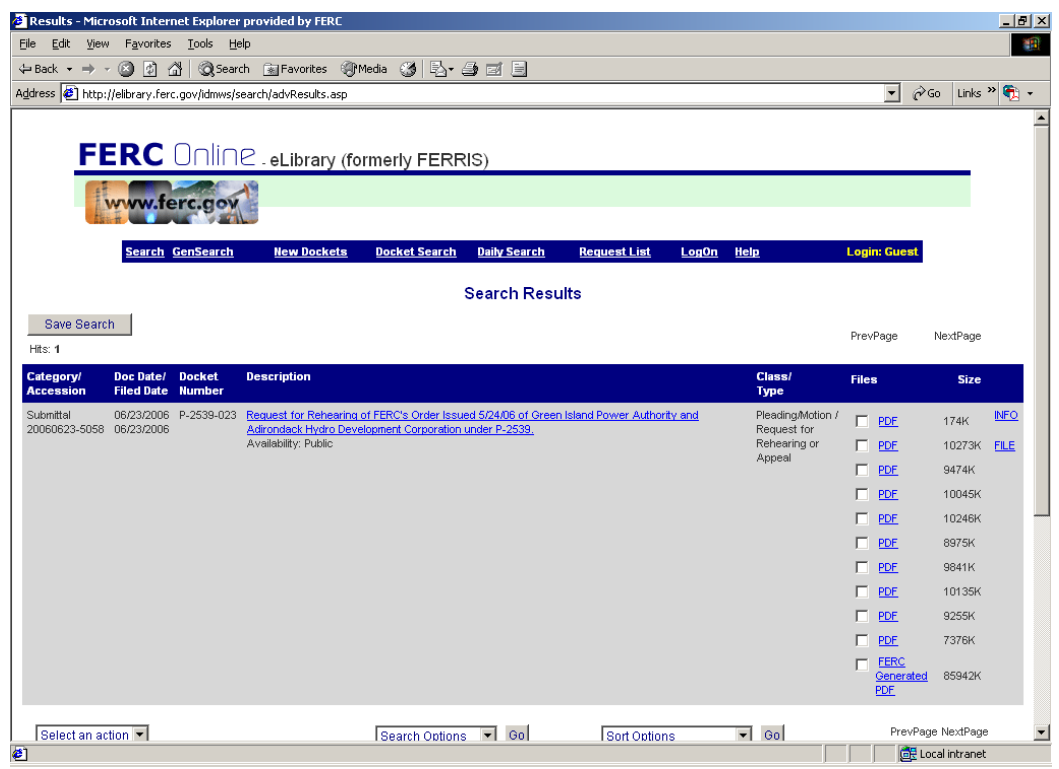

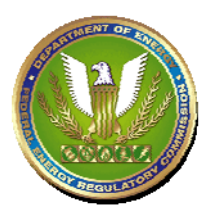

2) *ACTION*: Click on the **FILE** link for the document.

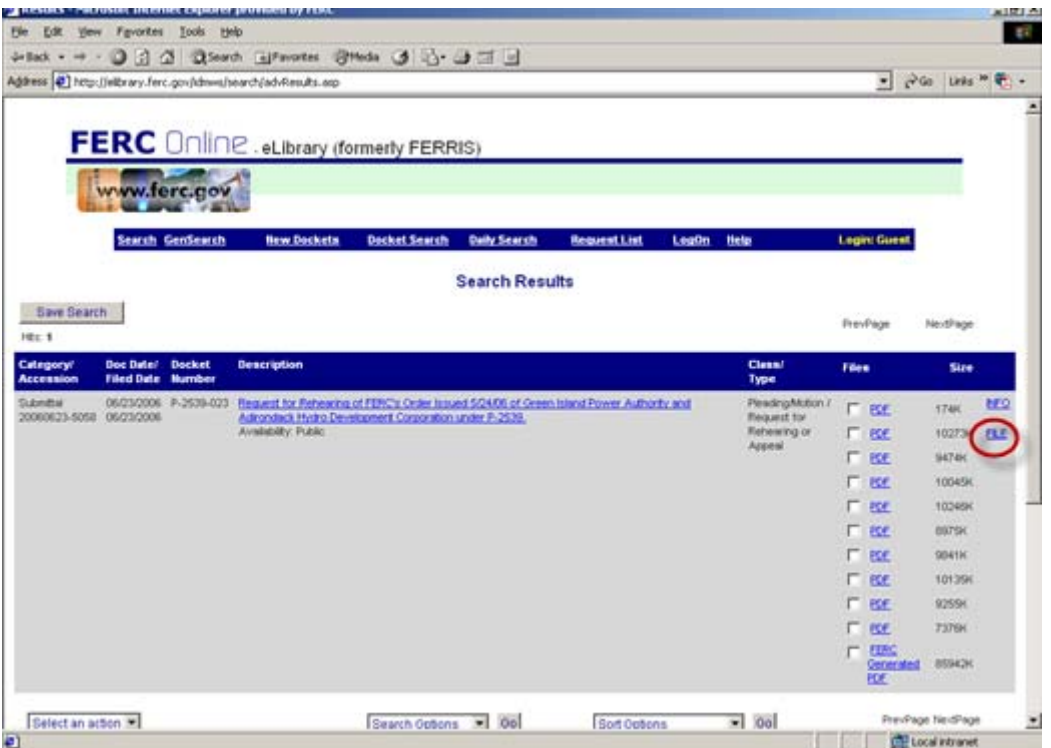

- This will display the **File List** screen, showing the files and their **Type**.

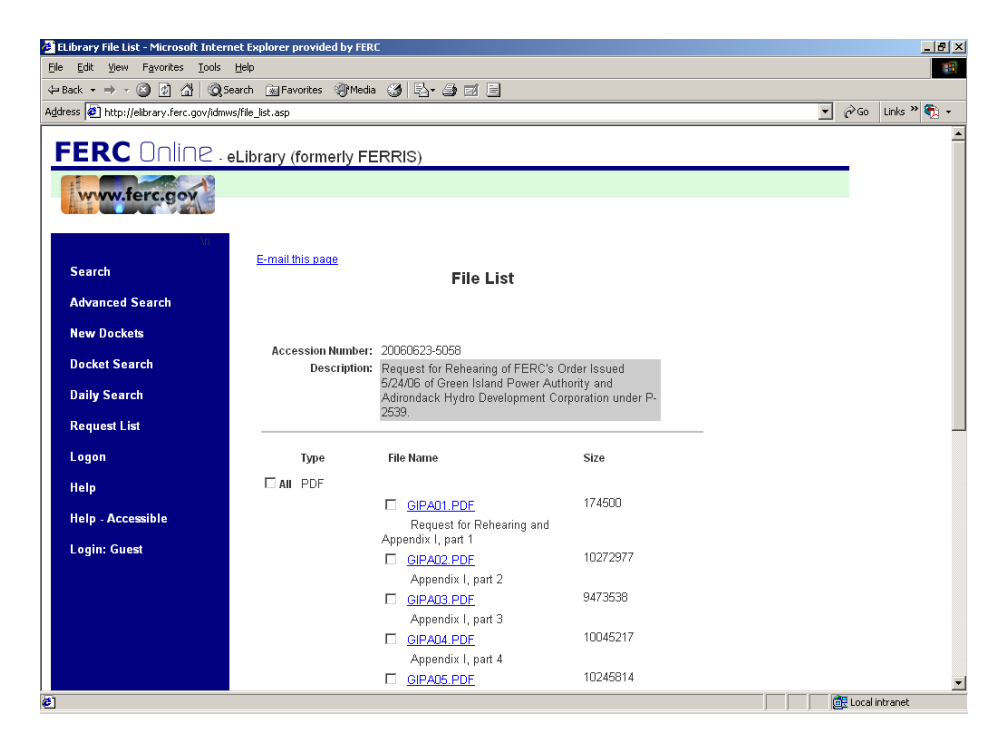

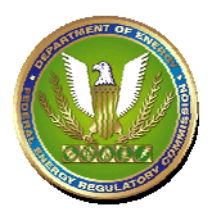

#### 3) On the **File List** screen,

*ACTION*: Click the check box(es) next to the large file(s) you want to view.

- In this example, it shows the large "PDF"-**Type** file **GIPA02.PDF** with its associated check box checked.

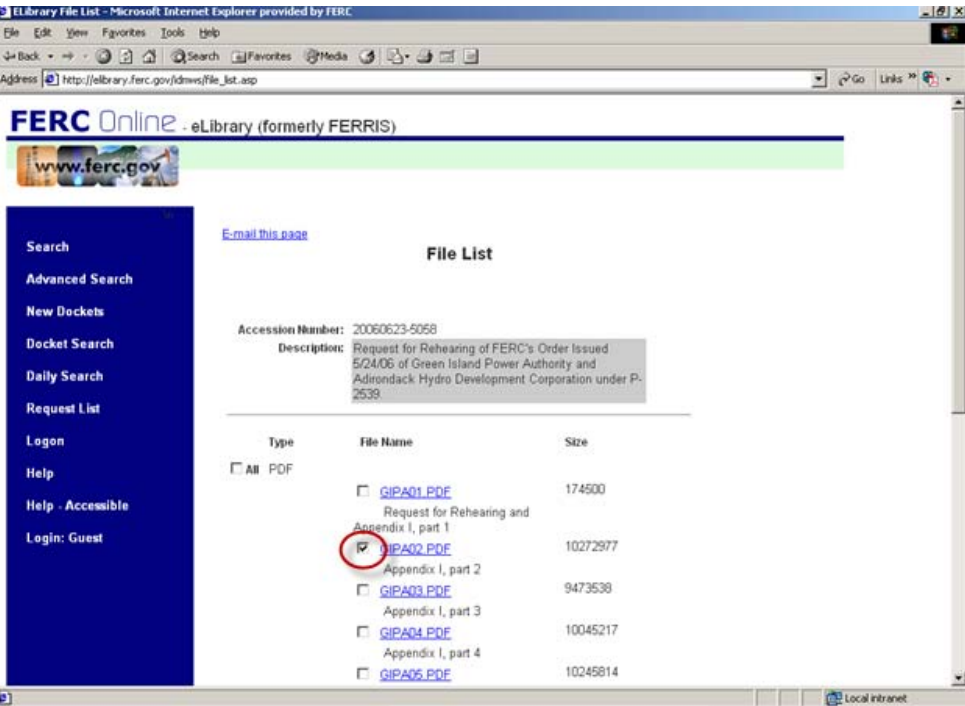

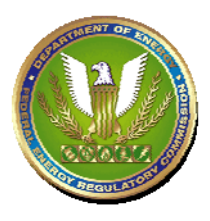

4) *ACTION:* click the **DownLoad** button on the bottom of the screen.

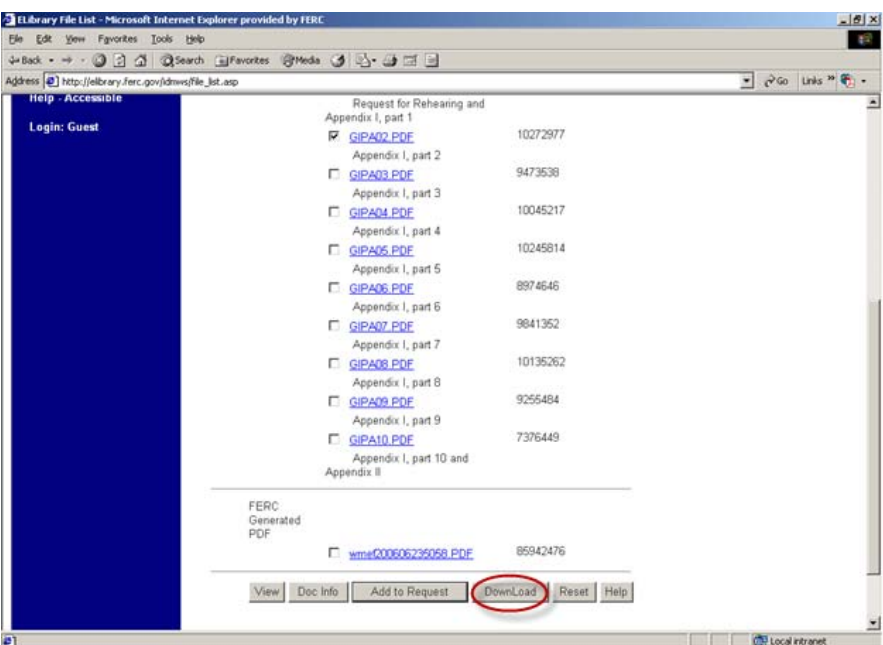

5) A small cautionary screen with red lettering is displayed. *ACTION*: click **Yes** to continue.

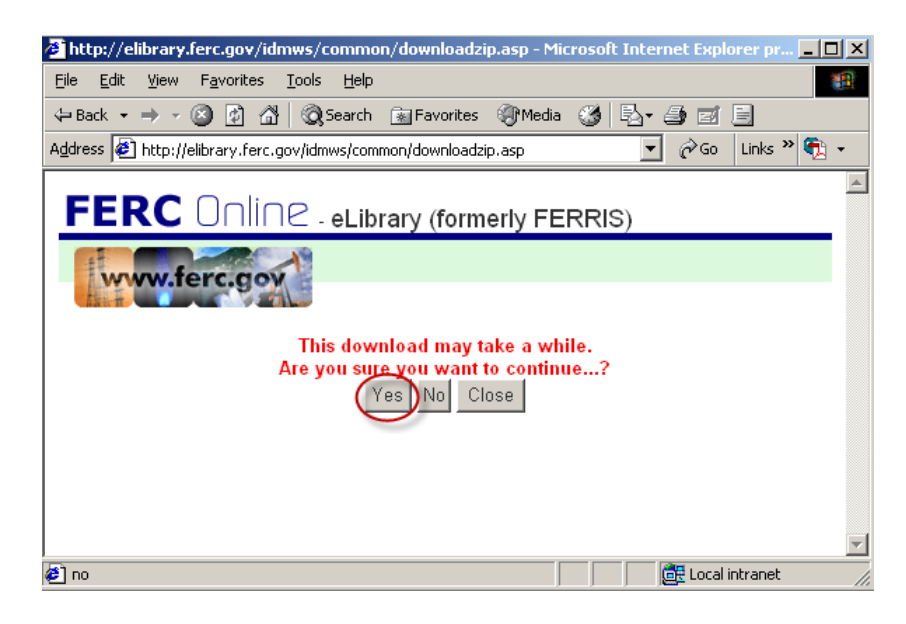

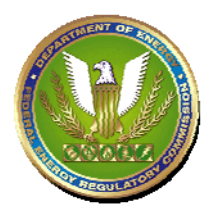

6) Now, the **File Download** screen appears. *ACTION*: click the **Open** button.

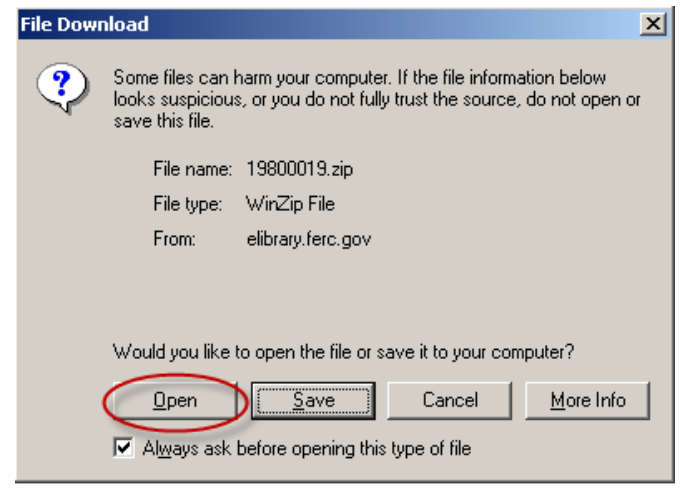

7) The screen will dynamically display the progress of downloading the file(s) in a selfextracting "zip" file.

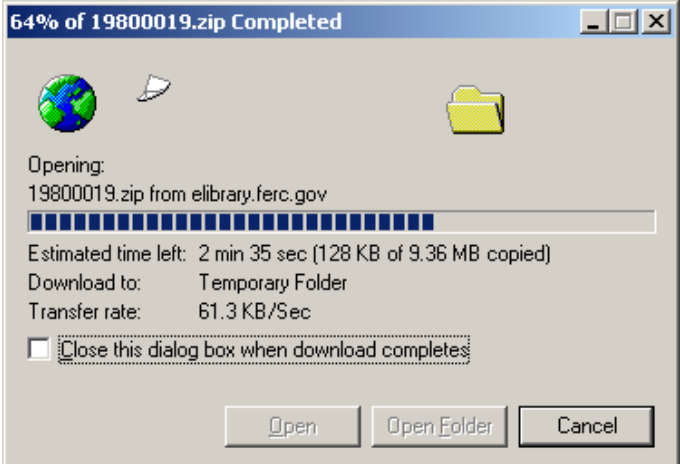

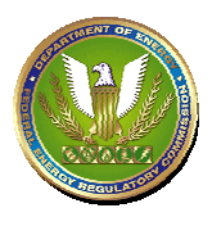

8) Upon completion of the zip file download, the small **WinZip** screen will display the file(s) contained in the zip file; the first file is the pdf file of the document you want to view.

*ACTION*: DOUBLE-click on the file **Name** to open it.

- In this example, the file **Name** is *"20060623-5058…*" .

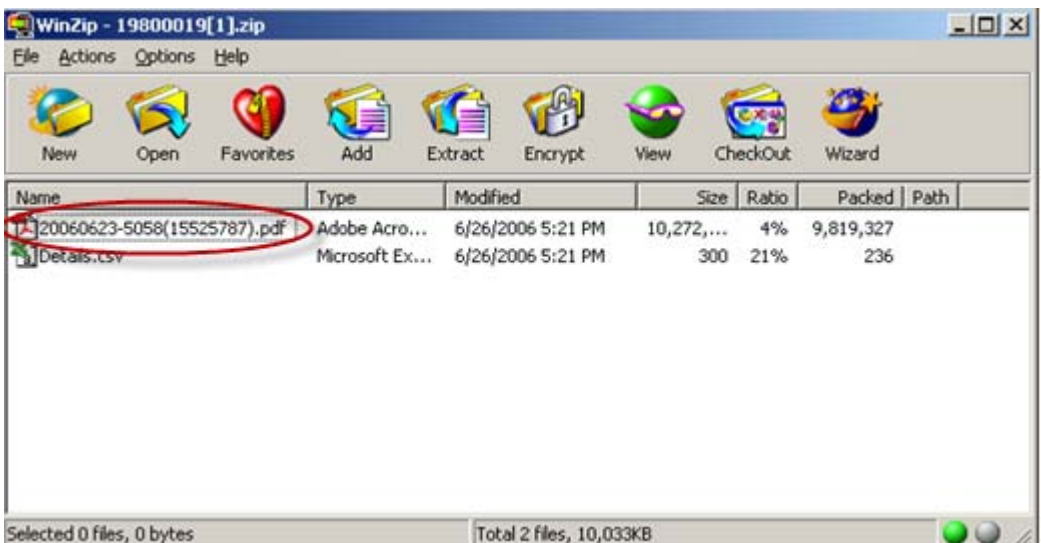

9) It then opens in the "Adobe Acrobat" viewer (since the file **Type** is "PDF", you must have previously installed this viewer on your PC).

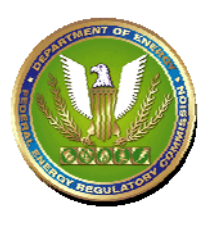

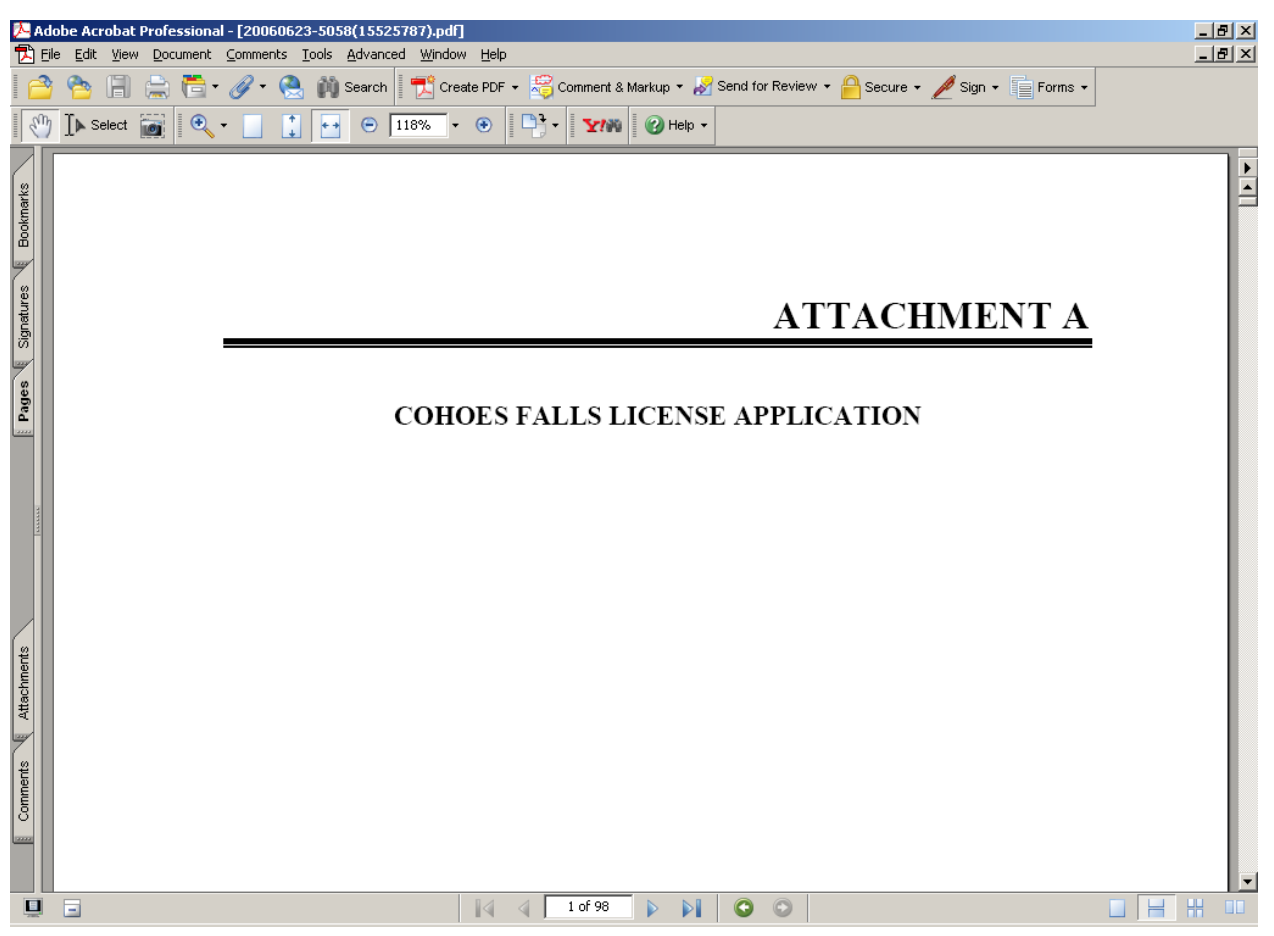

**[Please REMEMBER: Some file Types (PDF, etc.) require you to have their viewing software already installed on your PC.]**